## **Tutorial on How to Log in to the Student Email**

- 1. Access Gmail login page. **Simply type gmail.com** on your browser
- 2. On the page that appears, type your PUEA email address in the space provided and **click on the NEXT button**

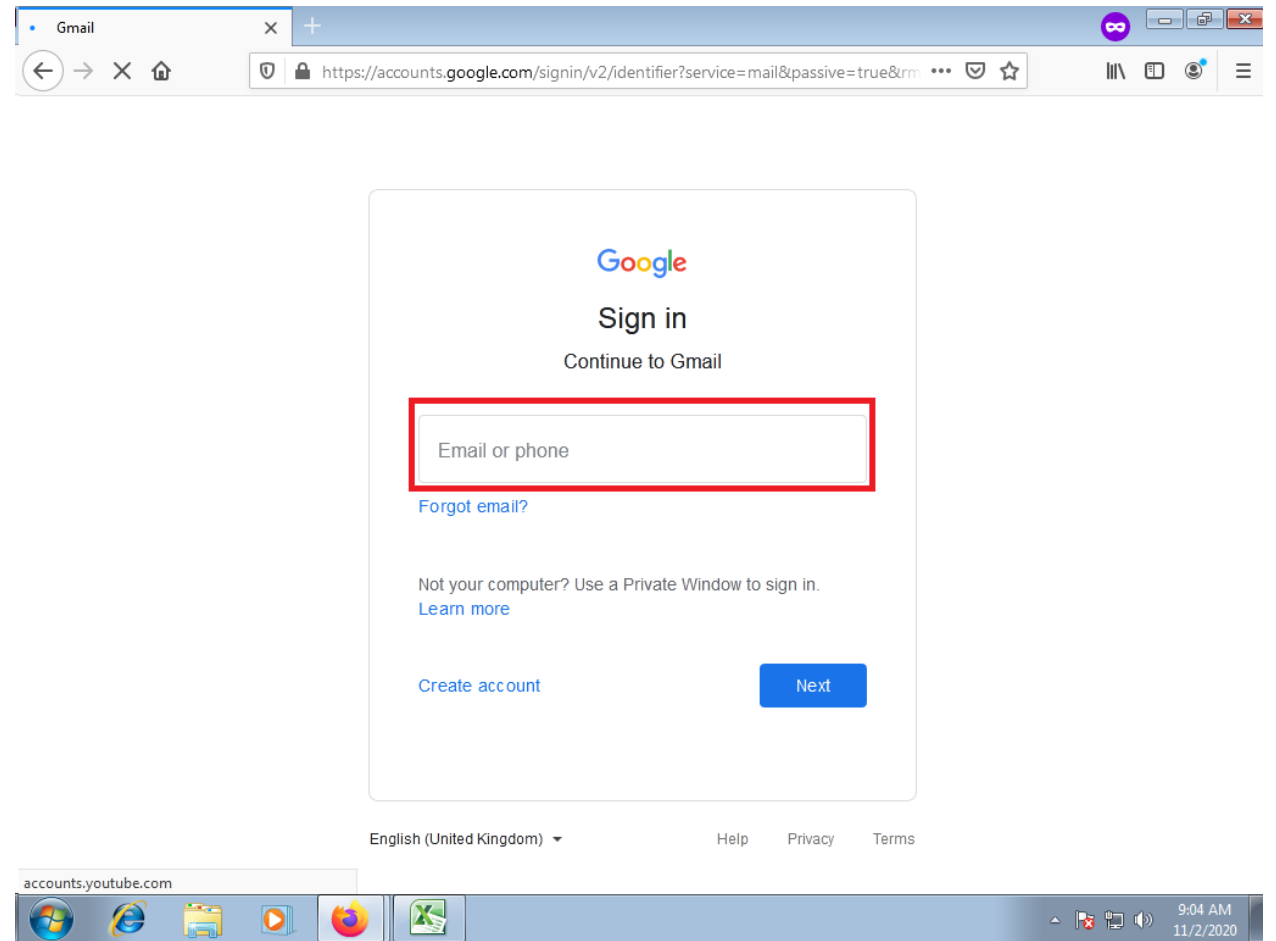

3. On the next page that appears, type your password in the space provided. Your **default password is Puea@2021.** Tap the **Next button** when done.

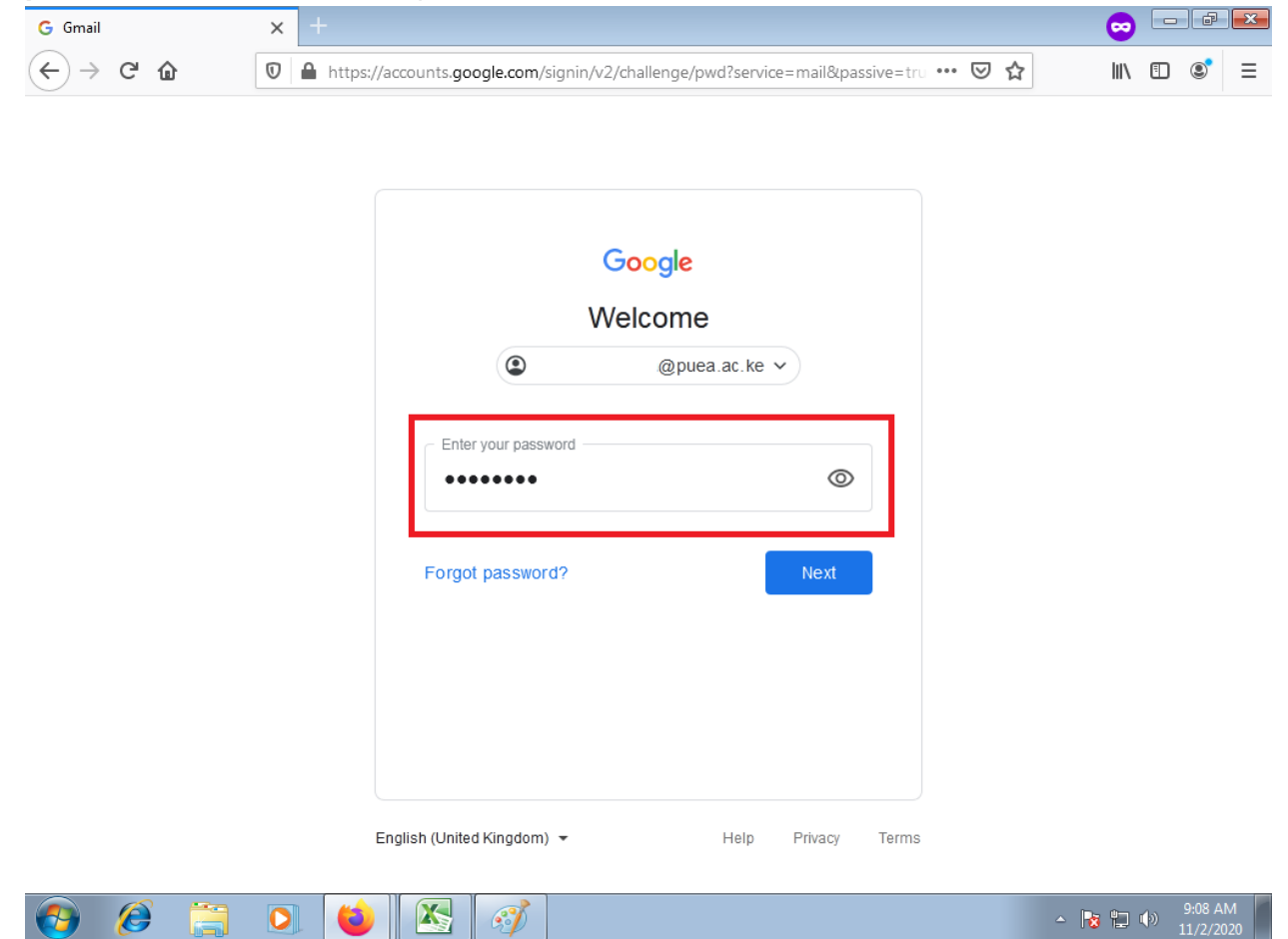

4. **.** On the next page that appears**, tap the Accept button** at the bottom of the page.

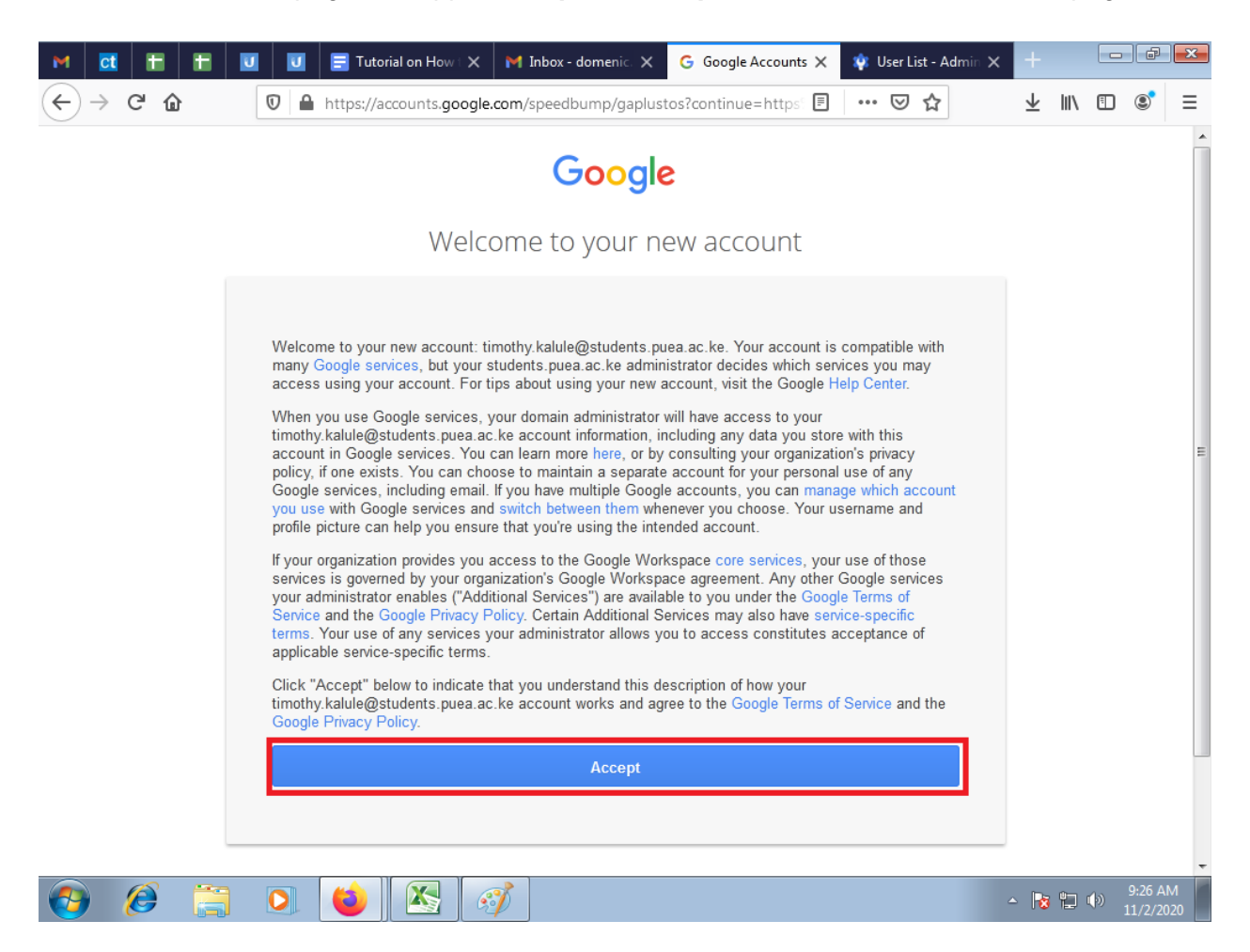

5. You will then be redirected to the **"Protect your account" page.** You can add **a Recovery phone number** or a **Recovery email** to help you when you get locked out of your account.

If you wish to update your details later, proceed to **tap the CONFIRM button.**

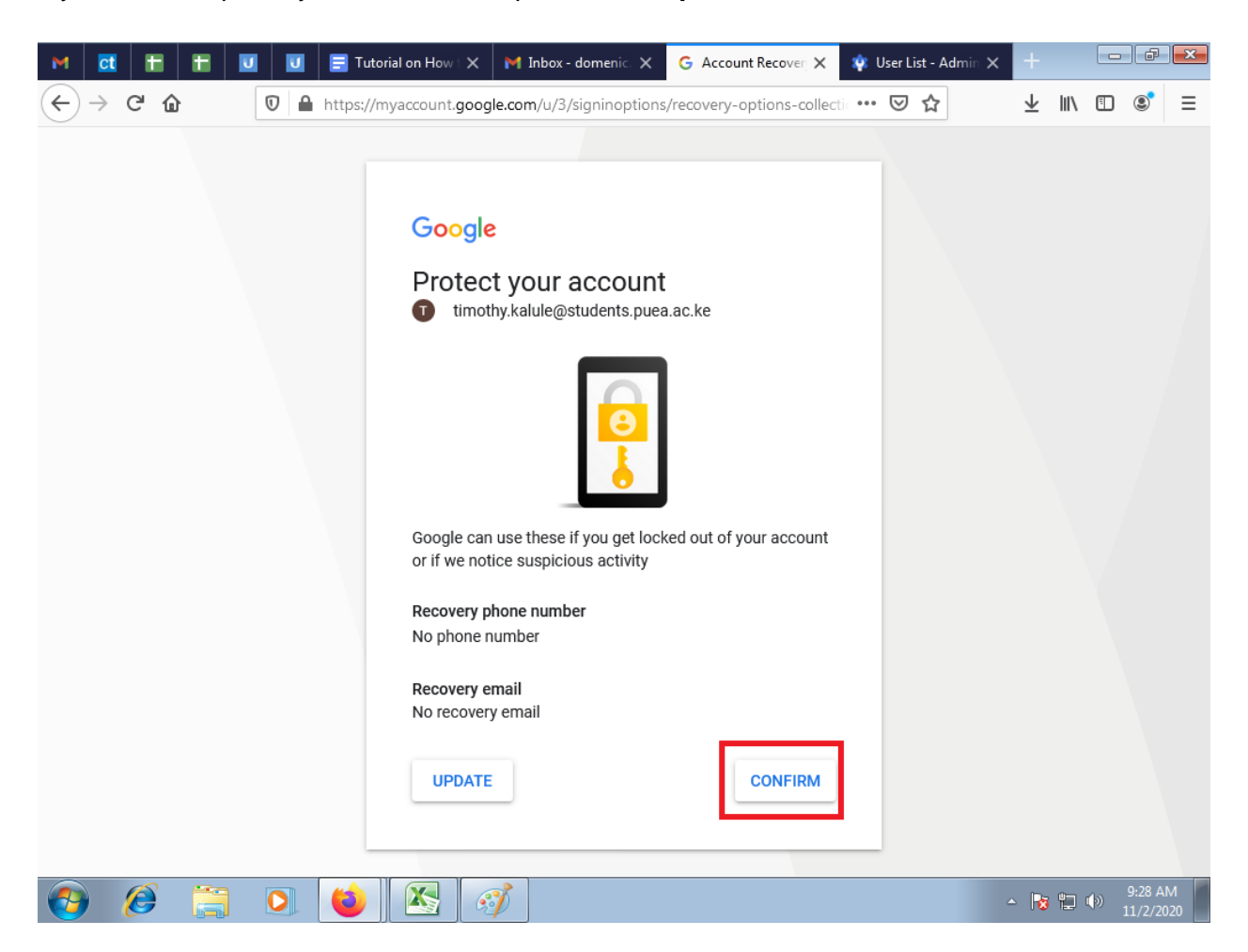